## **AVerMedia®**

## **AverDiGi EH5116 PRO**

## **Quick Installation Guide**

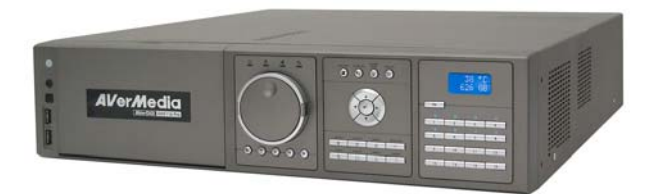

# **SPECIFICATIONS ARE SUBJECT TO CHANGE WITHOUT PRIOR NOTICE**

**THE INFORMATION CONTAINED HEREIN IS TO BE CONSIDERED FOR REFERENCE ONLY** 

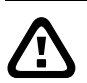

#### **WARNING**

**TO REDUCE RISK OF FIRE OR ELECTRIC SHOCK. DO NOT EXPOSE THIS APPLIANCE TO RAIN OR MOISTURE WARRANTY VOID FOR ANY UNAUTHORIZED PRODUCT MODIFICATION** 

**Copyright** © **2008** 

**AVerMedia INFORMATION, Inc** 

**All rights reserved Reproduction without permission is prohibited**

**Package Contents** 

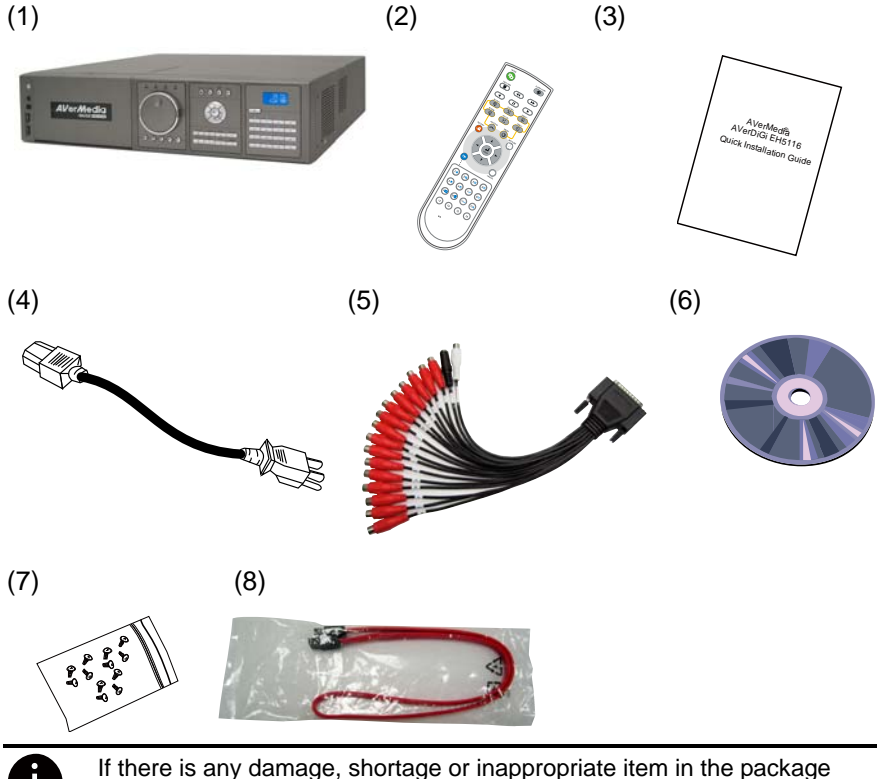

contents, please contact with local dealer

- (1) EH5116 PRO unit
- (2) Remote Control (Batteries are included)
- (3) Quick Installation Guide
- (4) Power Cord (\*The power cord may vary according to the local electricity system.)
- (5) Audio cable (16CH audio out, 1CH audio in, 1CH microphone in)
- (6) Software CD (Manual is included)
- (7) 12 \* screws for internal HDD
	- installation
- (8) SATA cable

#### **Hardware Installation**

#### **A. Install the hard disk**

Follow the steps to install the hard disk:

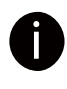

For hard disk spec, please referring to<br> <http://www.avermedia.com/AVerDiGi/Product/> → Embedded Hybrid  $DVR/NVR \rightarrow AVerDiGi$  $DVR/NVR \rightarrow AVerDiGi$  EH5116  $\rightarrow$  Hardware Recommendations

Follow the illustrated instructions below to install the hard disk:

1. Unlock the removable hard disk 2. Open the removable hard disk drawer drawer

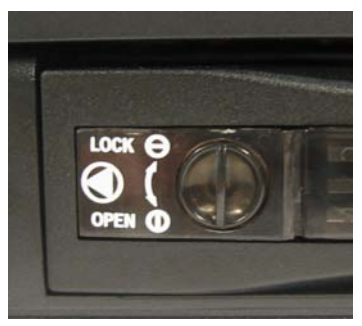

3. And then, pull out the removable hard disk drawer

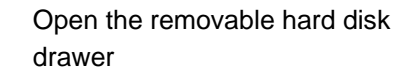

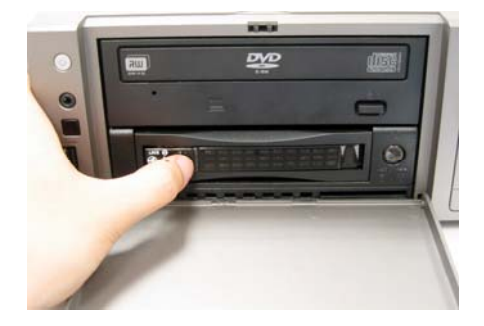

Remove the removable hard disk drawer cover

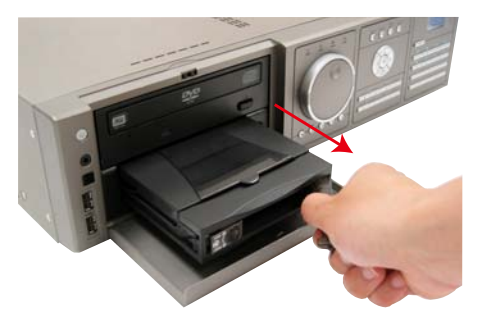

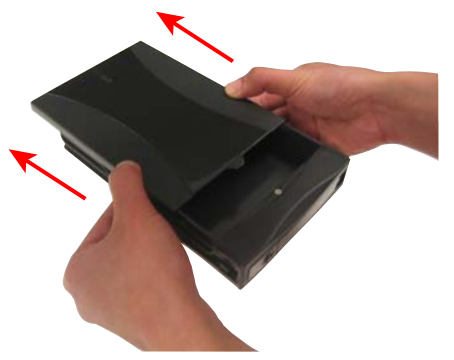

5. Carefully insert the hard disk in the removable rack

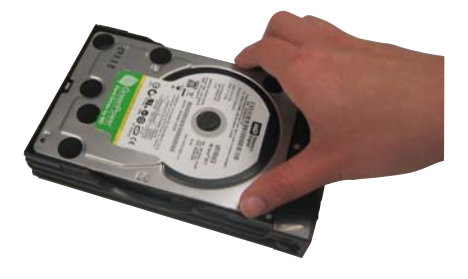

6. Turn the removable hard disk drawer over and screw hard disk with screws

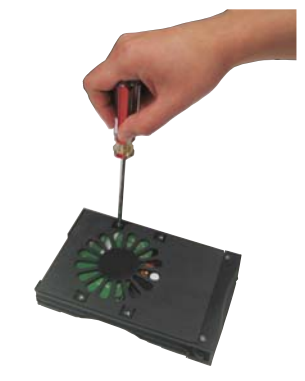

7. And then, close the removable hard disk drawer cover

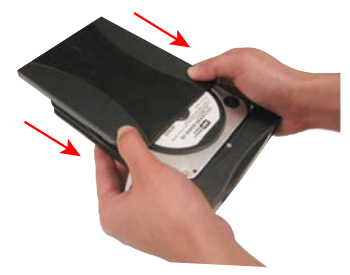

8. Slide the drawer back

9. Lock the removable hard disk drawer keylock

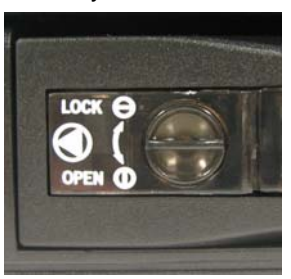

10. Power on the removable hard disk drawer

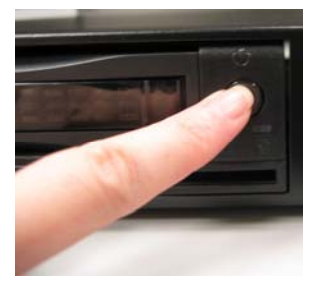

11. You may now connect all the cables and power on the DVR unit.

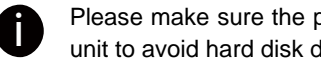

Please make sure the power of removable hard disk is on before starting DVR unit to avoid hard disk detection error.

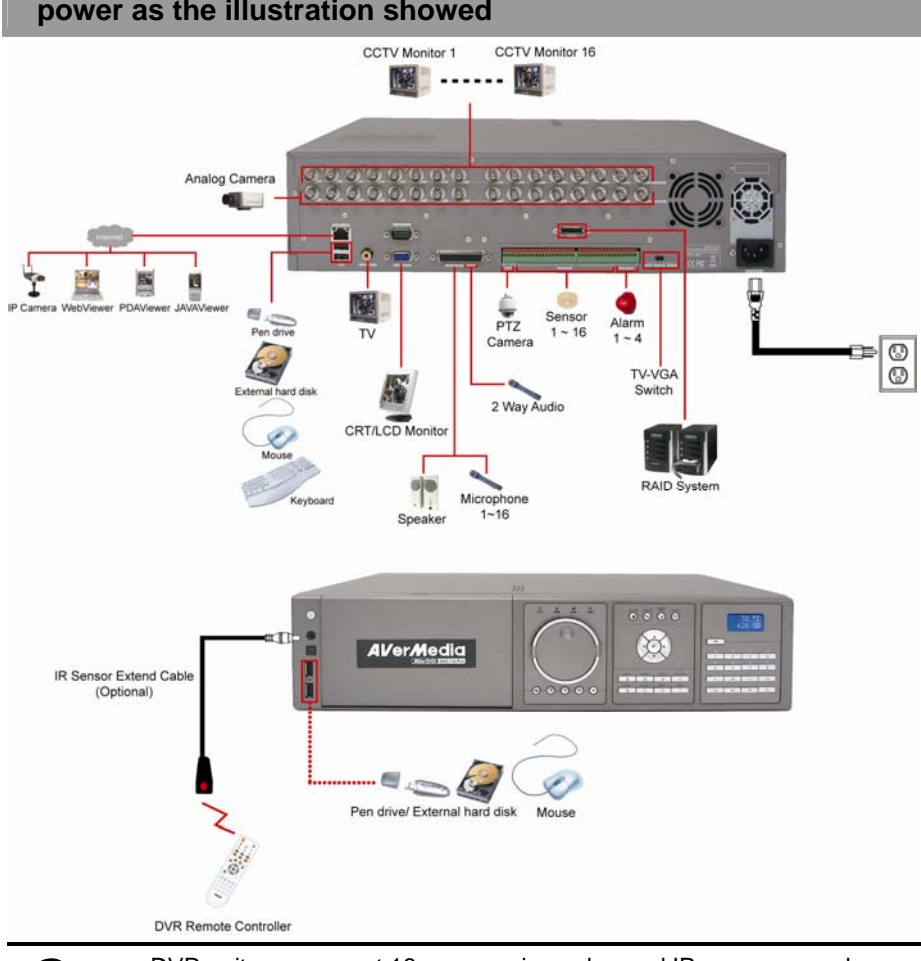

#### **B. After the hard disk installation, please connect the cables and power as the illustration showed**

- DVR unit can connect 16 cameras in analog and IP cameras combo.
- DVR unit doesn't supply the power to connected external device.
- Each time you change the video display output, the power must be turned **off** and switch the video display output, and then turn **on** the DVR unit.
- Pen drive and external hard disk must be FAT32 format.

### **Using DVR System**

#### **A**、 **Way to Operate DVR**

There are three ways can be managed the DVR unit:

#### 1. **Using mouse and keyboard**

Connecting the mouse and keyboard through USB interface, user can easily to management the DVR unit. For the first time using DVR unit, mouse and keyboard is the best way to set up all DVR relevant configurations.

#### 2. **Using Remote Controller**

After DVR unit has been setup, user can use remote control to preview, playback, backup, reset alarm, output video and so on functions.

#### 3. **Using Front Panel button**

It's an optional way to operate DVR unit. Front panel button function acts as same as remote controller.

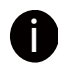

For the first time using DVR unit, using mouse and keyboard to setup all configurations.

#### **B**、 **First Time Using DVR Unit**

- 1. Connect the mouse and keyboard to DVR unit(through USB interface)
- 2. Select the video output VGA, TV-NTSC, or TV-PAL

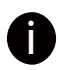

**VGA:** DVR output the video to a LCD monitor or a CRT monitor<br> **TV-NTSC:** DVR output the video to a TV and video system is NTSC **TV-PAL:** DVR output the video to a TV and video system is PAL

- 3. Power on the DVR unit.
- 4. For security purpose, the DVR system would require you to enter User ID and Password before it can be accessed. When the Authorization dialog box appears, select the ID (**superuser** or **user**) and enter the Password. (Superuser and user default password both are **111111**).

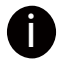

**Superuser** has full authority to configure and operate DVR system.

After login, the main GUI as following shown:

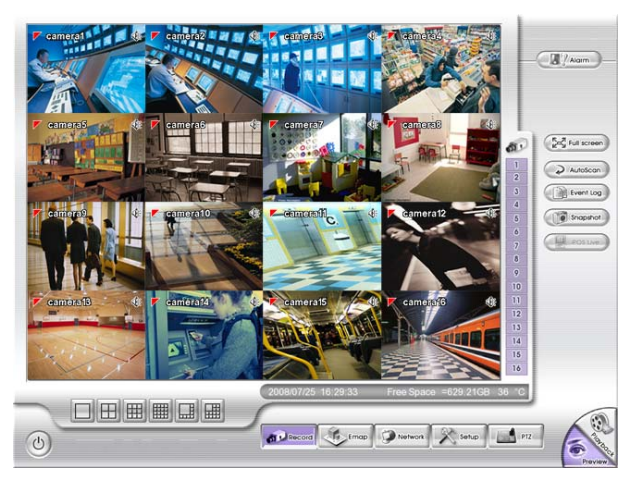

- 5. The hard disk must be formatted before user can use it with DVR unit. Following the below steps to format the hard disk.
	- a. Click **Setup** and enter the password
	- b. Click **System** → **Add**
	- c. Select the hard disk from device list and select **Format type**
	- d. Click **Format** button to start formatting
	- e. When formatting is done, click **OK**.
- 6. Setup the date and time in order to have correct recording time and date. Following the below steps to setup date and time:
	- a. Click **Setup** and enter the password
	- b. Click **System**
	- c. In **Time** section, click **Setting** button of **System Time**.
	- d. Select the date and adjust the time, and then, click **OK**.
- 7. Connecting the camera.
	- $\blacksquare$ **To connect analog camera:** 
		- a. Plug the analog camera audio cable into DVR unit.
		- b. Click **Setup** and enter the password
		- c. Click **Camera**
		- d. Select camera channel and type of camera Analog Camera
		- e. And then, enable the camera
		- f. Give a name of camera and enter shot description.
		- g. Adjust the bright, contrast, hue, and saturation of camera
		- h. Click **OK**

#### **To connect IP camera:**   $\blacksquare$

- a. Click **Setup** and enter the password
- b. Click **Camera**
- c. Select camera channel and type of camera IP Camera
- d. And then, enable the camera
- e. Click **IP Setting**
- f. Enable **Protocol**, and then, select **protocol**, **mode**, **video format**, **resolution**, and **channel** of IP camera.
- g. Enter **IP address** or **URL** of IP camera.
- h. Enter **ID** and **password** if IP camera's access authority is required.
- i. Click **OK**.

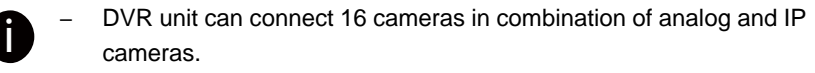

– DVR unit doesn't supply the power to connected external device.

#### **Familiarizing the Buttons in Preview Mode**

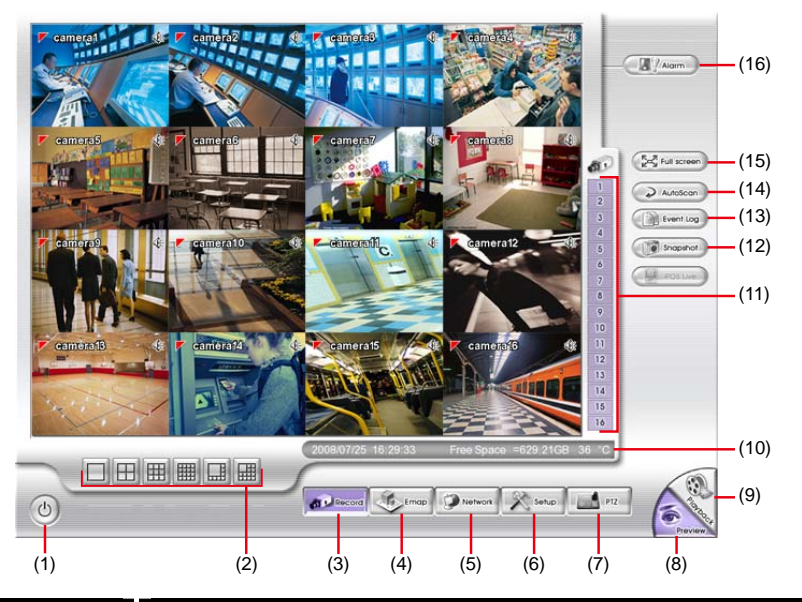

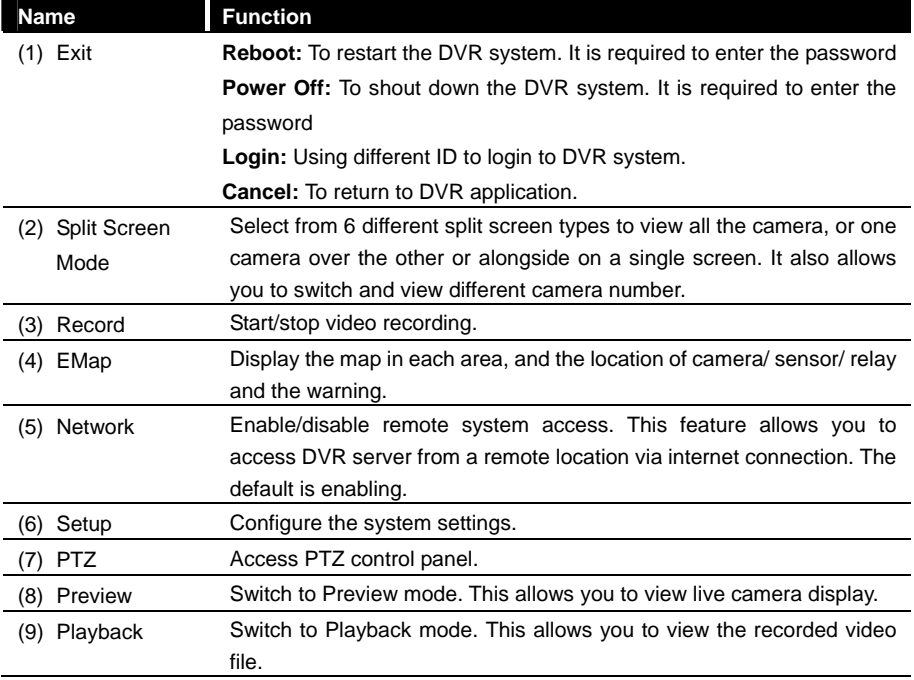

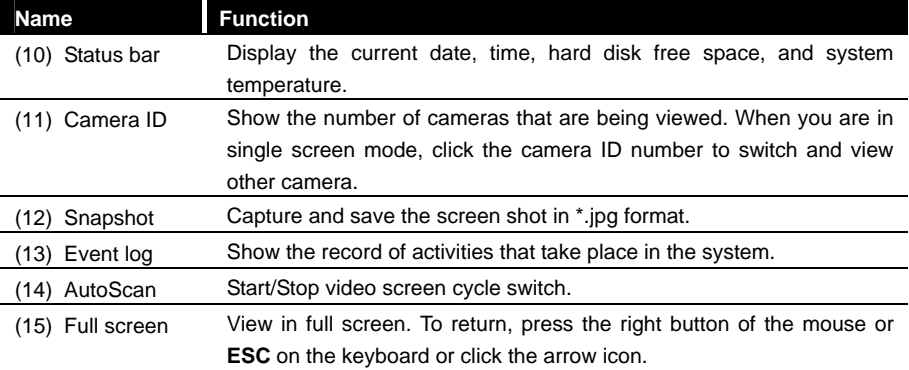

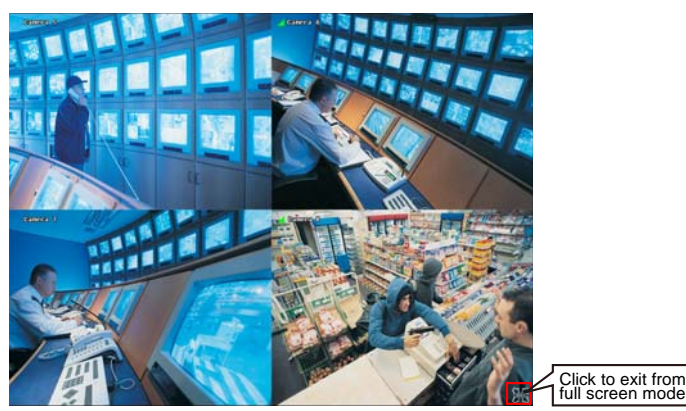

When you switch to full screen in multiple-screen mode, **Left** click to toggle to only display one of the video in the multiple-screen mode or all.

(16) Alarm Alert and display warning info. Superuser and user both can reset alarm status.

### **Familiarizing the Buttons in Playback Mode**

To switch in Playback mode, click **Playback** button at the lower right corner of Preview mode user interface.

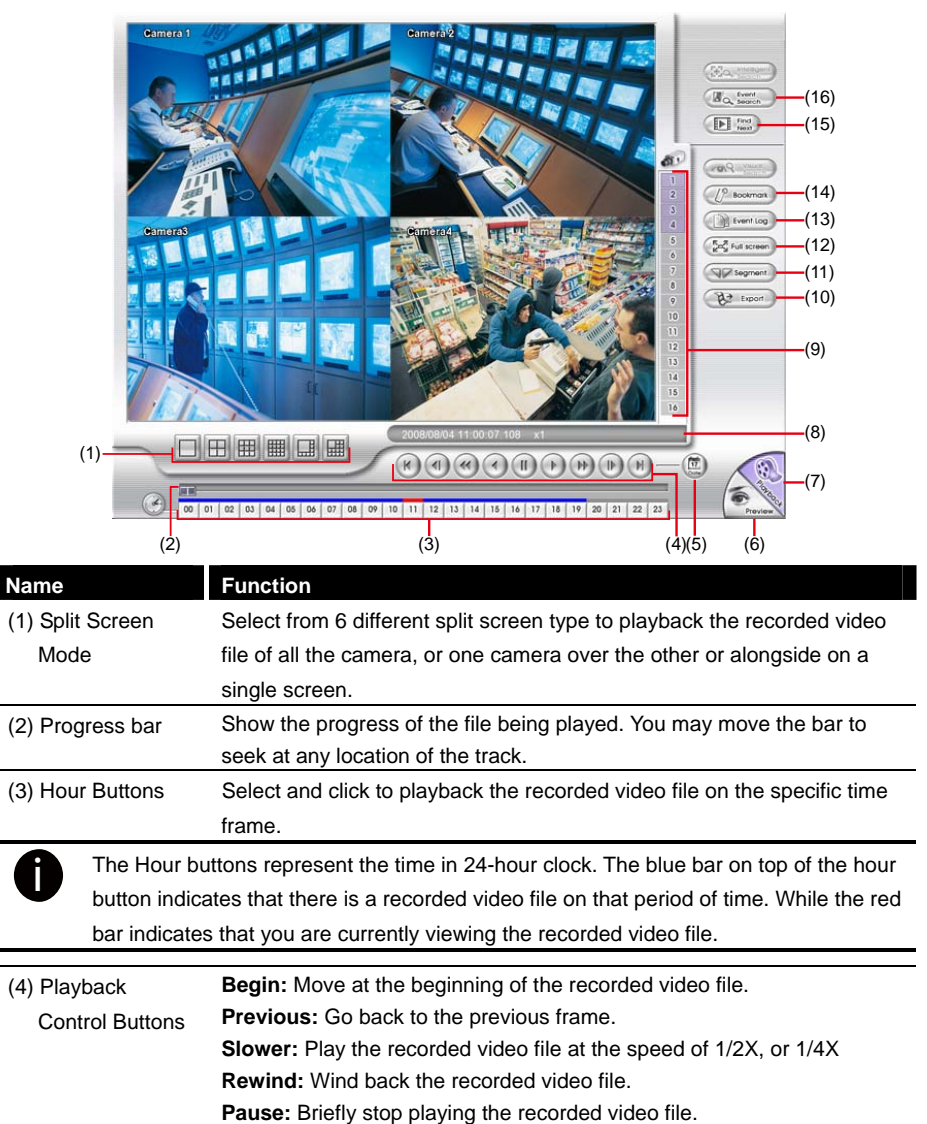

**Play:** Play the recorded video file.

**Faster:** Play the recorded video file at the speed of 2x, 4x, 8x, 16x, 32x, or 64x.

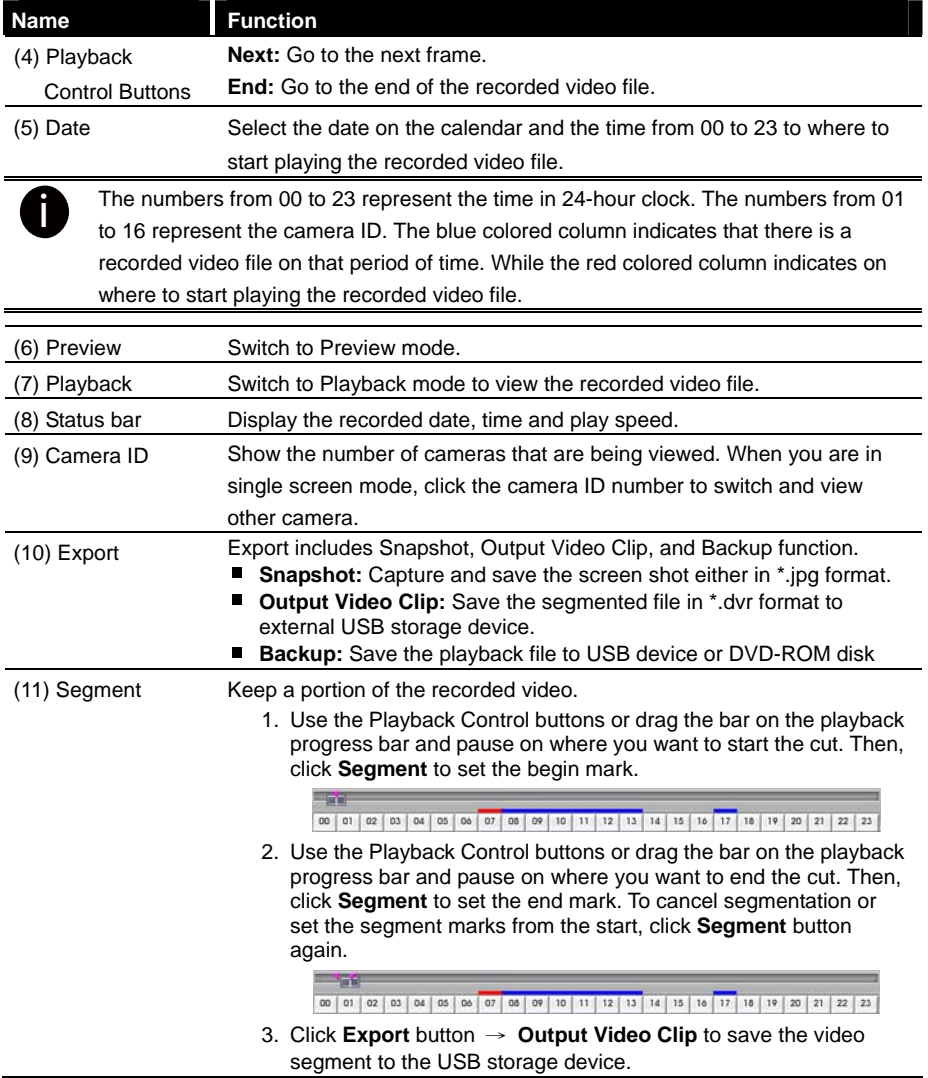

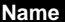

#### **Function**

(12) Full screen View in full screen. To return, press the right button of the mouse or **ESC** on the keyboard or click the arrow icon.

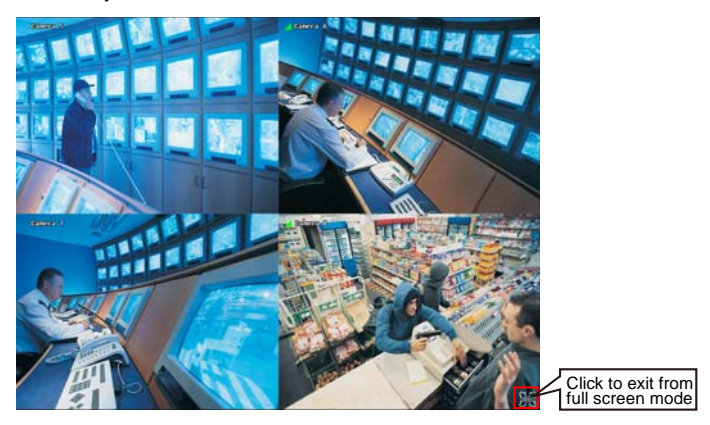

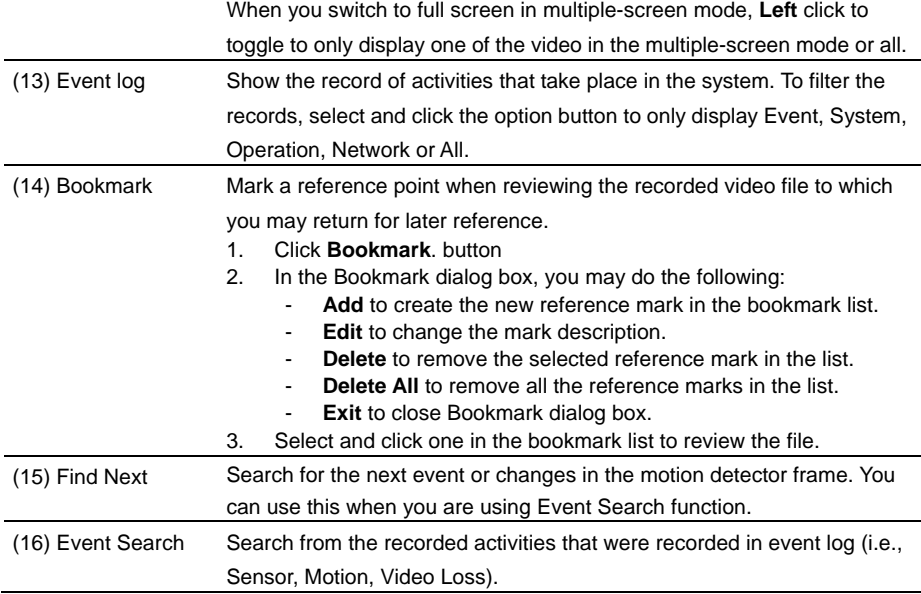